Robert Meyer<br>ittwald CM Servic

### ā **S** ಗ  $\mathbf{C}$ ≏

n

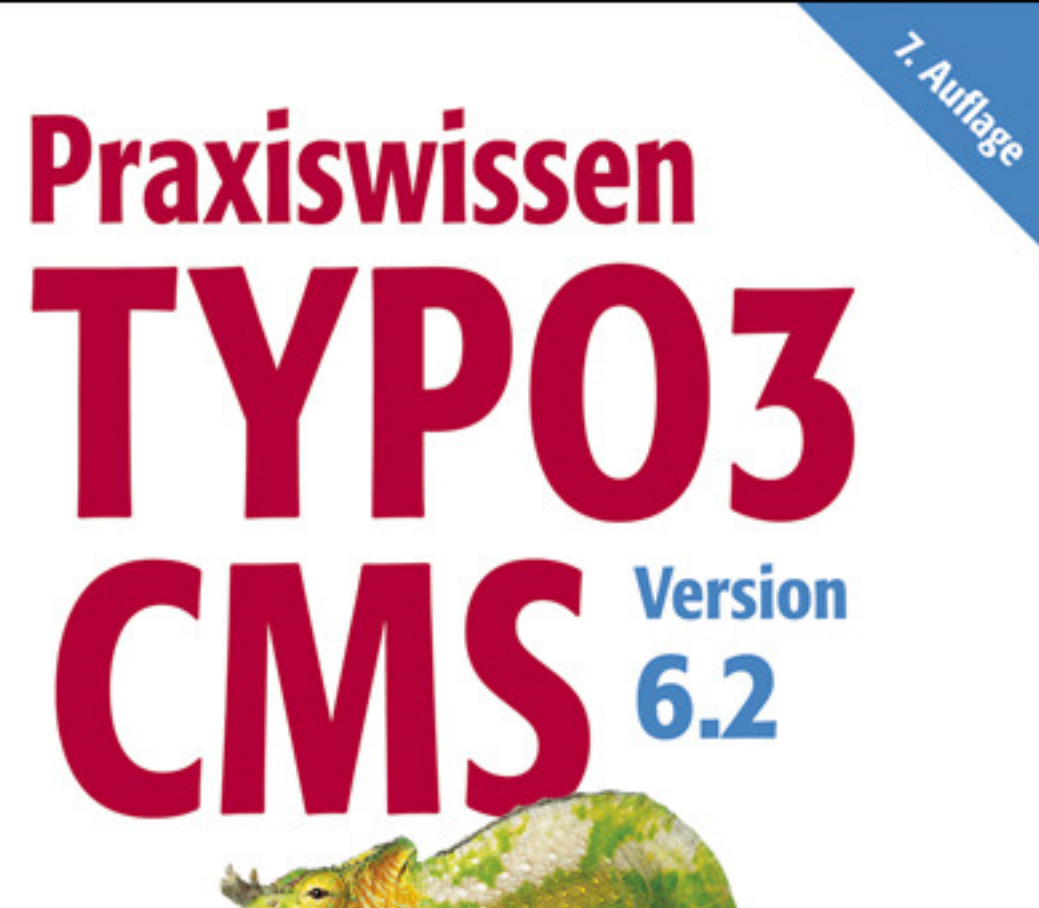

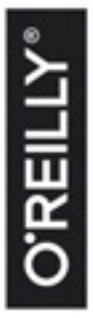

- Der praxisnahe TYP03-Einstieg
- Komplette Beispielanwendung zum Download
- Mit Tipps aus dem Support

# Inhalt **Infinites**

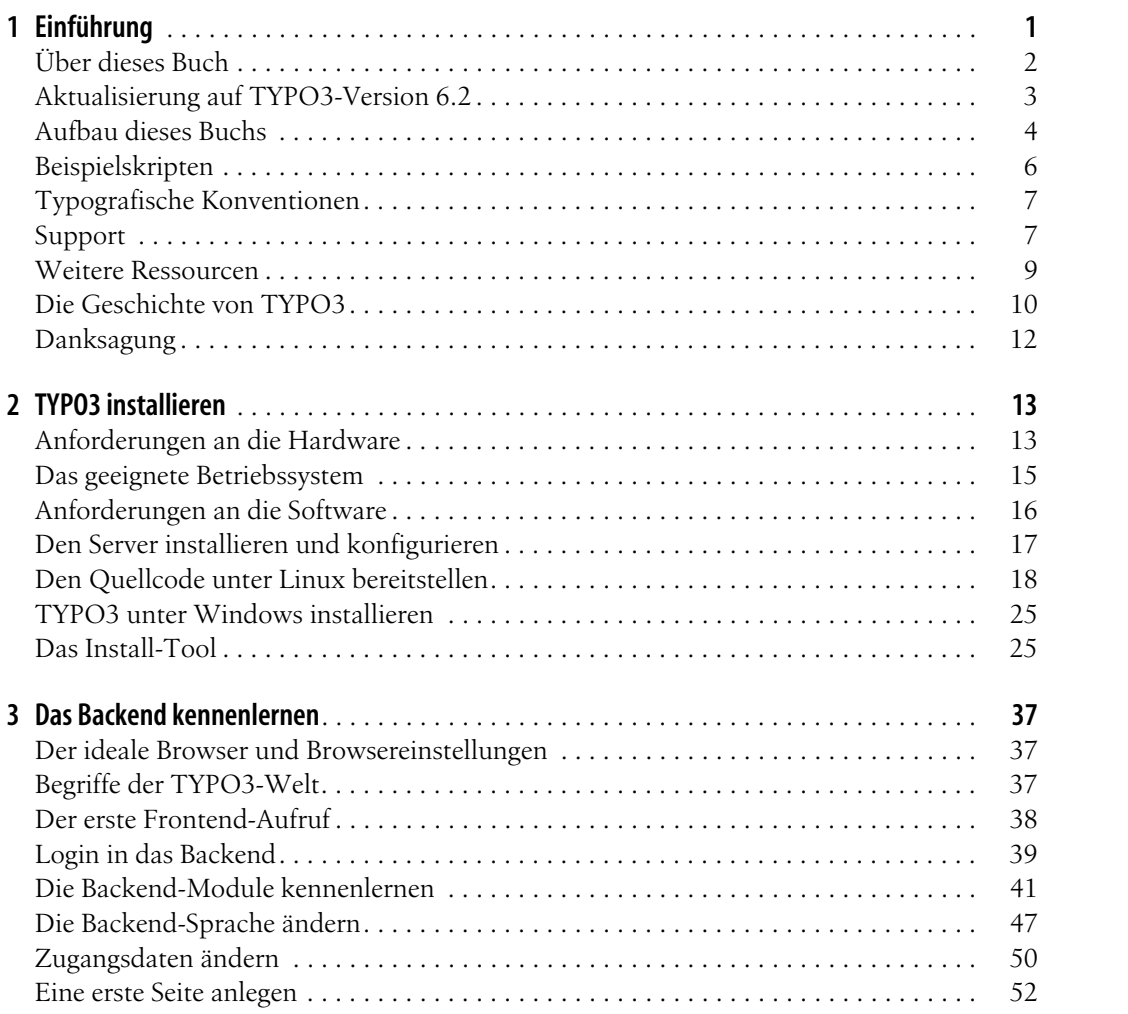

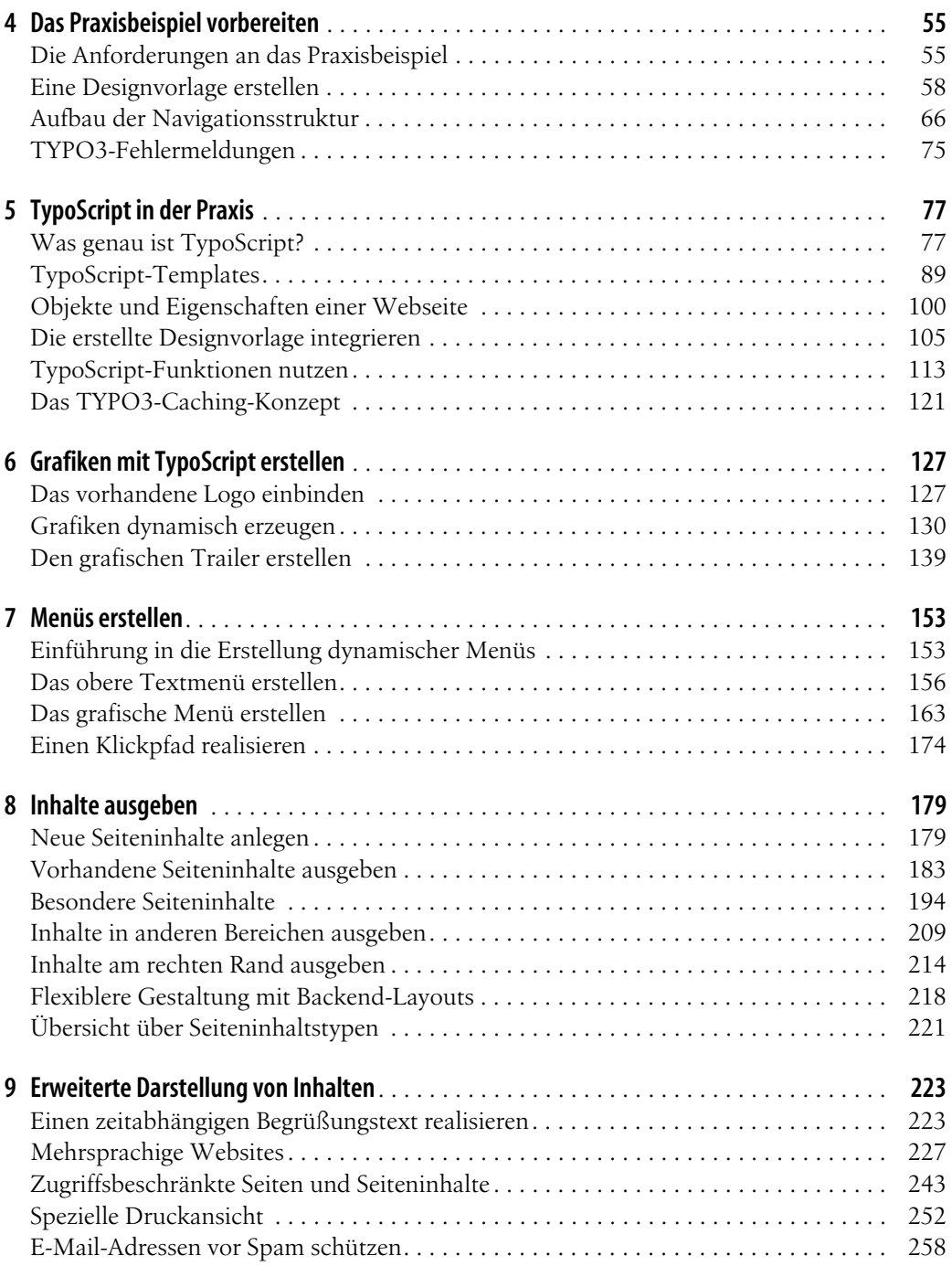

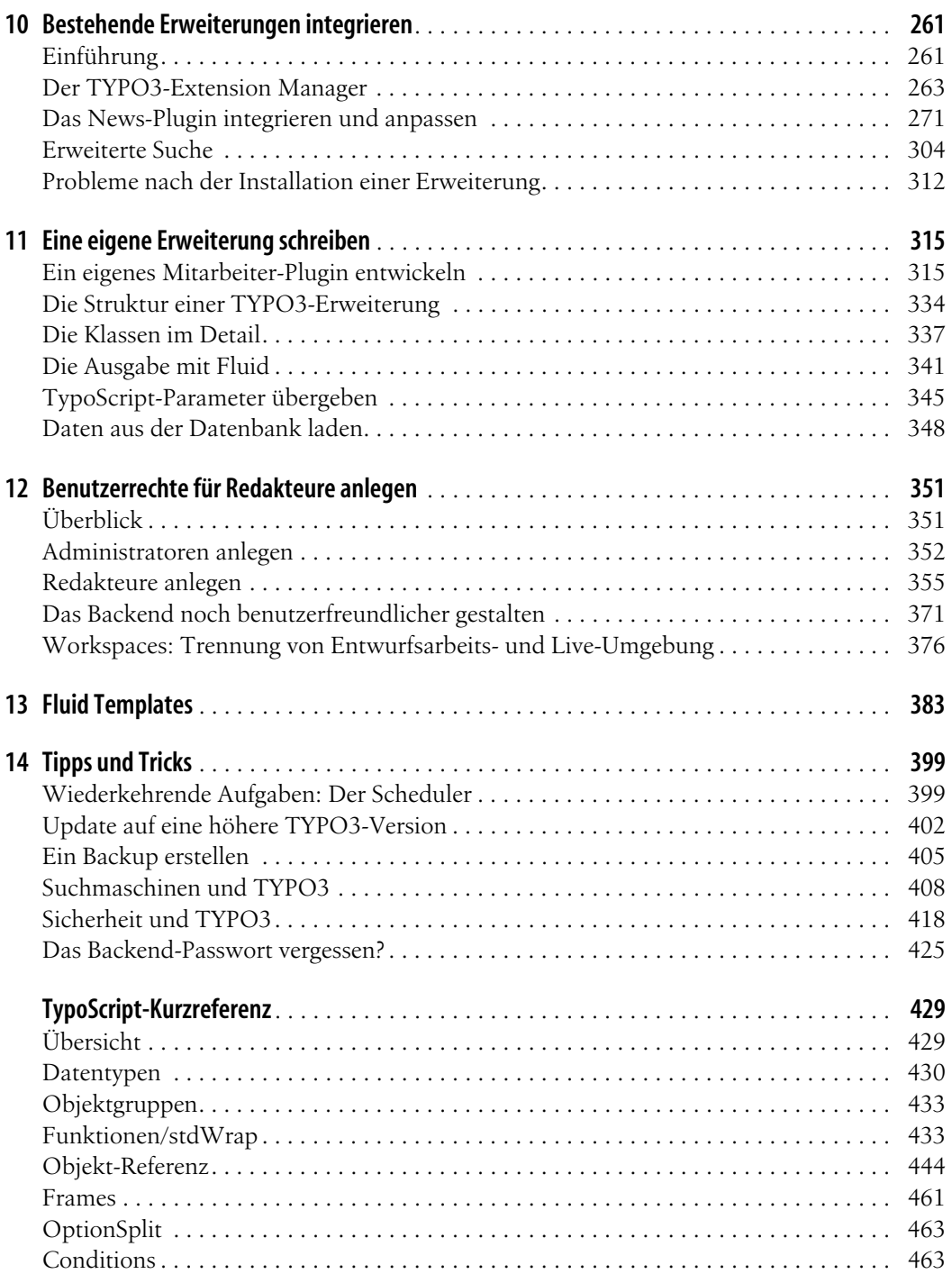

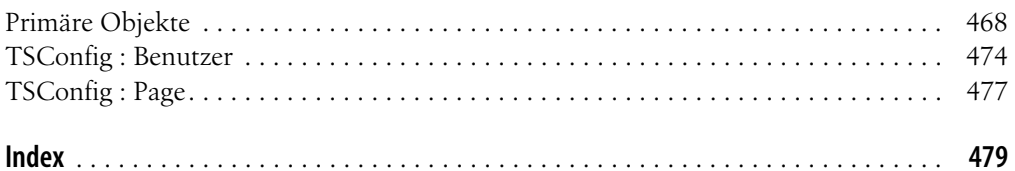

## **Das Praxisbeispiel vorbereiten** Kapitel 4 **KAPITEL 4**

#### **In diesem Kapitel:**

- [Die Anforderungen an das Pra](#page-5-0)[xisbeispiel](#page-5-0)
- [Eine Designvorlage erstellen](#page-8-0)
- [Aufbau der Navigationsstruk](#page-16-0)[tur](#page-16-0)
- [TYPO3-Fehlermeldungen](#page-25-0)

In diesem Kapitel erfahren Sie, welche Überlegungen Sie vor Beginn der Realisierung eines TYPO3-Projekts anstellen und wie Sie dann das Projekt mit TYPO3 angehen sollten. Dazu wurde ein umfassendes Praxisbeispiel gewählt, das in den folgenden Kapiteln Schritt für Schritt umgesetzt wird.

Damit Sie sich in den nächsten Kapiteln ausgiebig mit der eigentlichen Herausforderung bei TYPO3-Projekten – der TYPO3-eigenen Skriptsprache TypoScript – beschäftigen können, werden in diesem Kapitel die Grundlagen dazu gelegt. So werden Sie zunächst die Anforderungen an das Praxisbeispiel kennenlernen, anschließend eine HTML-Designvorlage auf Basis von CSS erstellen und in dieser Vorlage dynamische Bereiche identifizieren und durch Platzhalter ersetzen. Eine geeignete Seitenstruktur erstellen Sie am Ende des Kapitels.

### <span id="page-5-0"></span>**Die Anforderungen an das Praxisbeispiel**

Als Beispiel soll eine Internetpräsentation für die Snowboardschule *Meyer-Müller-Schmidt* erstellt werden. Diese Internetpräsentation soll folgende Features enthalten, die Sie im Laufe dieses Praxisbeispiels umsetzen werden.

#### *Präsentation auf Basis von HTML und CSS*

Die Präsentation wird auf klassischem Wege mit HTML und CSS-Formatierung erstellt. Auf den Einsatz von Frames wird verzichtet.

#### *Menüs*

Es soll zwei Menüs geben, ein grafisches auf der linken Seite und ein Textmenü im oberen Bereich. Das grafische Menü enthält klassische Navigationspunkte wie z.B. *Aktuelles* und *Über uns*. Ein Roll-over-Effekt soll eingebunden werden. Das Textmenü im oberen Bereich enthält hingegen eine reine Hilfsnavigation. Hier finden sich Menüpunkte wie *Sitemap*, *Impressum*, *Kontakt* usw.

#### *Grafischer Trailer*

Im oberen Bereich soll ein grafischer Trailer erscheinen. In diesen Trailer wird der Titel der aktuellen Seite ebenfalls grafisch eingebunden. Außerdem soll das im Trailer verwendete Bild ausgetauscht werden können, auch nur für einzelne Seitenbereiche. Diesen Austausch nehmen Redakteure vor, daher sollte die Pflege der Seite so unkompliziert wie möglich sein. Diese Anforderungen an den grafischen Trailer erfordern eine vollständig dynamische Erstellung.

#### *Informationsbereich*

In einem Bereich rechts sollen permanent Informationen bereitgestellt werden können. Diese Informationen können sich von Seite zu Seite ändern, andererseits soll es aber auch möglich sein, dass Inhalte im rechten Bereich während der gesamten Präsentation zu sehen sind, ohne dass sie auf jeder Seite neu angelegt werden müssen. Auch sollen hier permanent die letzten drei News-Beiträge angezeigt werden.

#### *News-Beiträge*

Es gibt, wie eben erwähnt, News-Beiträge. Diese sollen in einem separaten Modul gekapselt werden.

#### *Suchfunktion*

Dem Benutzer soll eine umfangreiche Suche in den redaktionellen Beiträgen ermöglicht werden. Eine erweiterte Suchfunktion durchsucht auch PDF- und Word-Dokumente.

#### *Sitemap*

Neben der Suche soll als Service auch eine Sitemap angeboten werden, die dynamisch ist und automatisch neue bzw. gelöschte oder versteckte Seiten berücksichtigt.

#### *Zweisprachigkeit*

Da die Snowboardschule Kunden aus der ganzen Welt hat, soll die gesamte Präsentation zweisprachig sein. Dabei soll der Besucher der Website jeweils von Seite zu Seite zwischen der deutschen und der englischen Version wechseln können; eine Sprachänderung soll ihn dabei nicht automatisch zurück zur Homepage bringen, sondern lediglich auf der angezeigten Seite die Sprache wechseln.

#### *Druckansicht*

Mithilfe einer speziellen Druckansicht sollen auch optisch ansprechende Ausdrucke möglich werden. Unnötige Elemente wie die Navigation oder der grafische Trailer werden in der Druckansicht nicht benötigt, dafür aber ein Copyright-Hinweis. Die Druckansicht soll ebenfalls mehrsprachig zur Verfügung stehen und dynamisch erstellt werden. Mehrfaches Einpflegen von Inhalten, außer aufgrund verschiedener Sprachen, soll dabei möglichst vermieden werden.

### *Klickpfad*

In einem Klickpfad soll dem Besucher angezeigt werden, wo in der Internetpräsentation er sich gerade befindet.

### *Zeitabhängige Begrüßung*

Abhängig von der Tageszeit soll der Besucher mit *Guten Morgen*, *Guten Tag* oder *Guten Abend* begrüßt werden. Zusätzlich soll das aktuelle Datum angezeigt werden.

### *Geschützter Bereich*

In einem geschützten Bereich, der nur für Kunden nach der Authentifizierung durch Benutzername und Passwort zugänglich ist, sollen Benutzer zusätzliche Inhalte herunterladen können, z.B. Fotos eines bestimmten Snowboardkurses.

### *Bedienfreundlichkeit für Redakteure*

Die Inhalte sollen von Mitarbeitern der Snowboardschule (Redakteuren) ohne spezielle Internetkenntnisse so leicht wie möglich bearbeitet und erweitert werden können. Nicht benötigte Funktionalitäten sollen den Mitarbeitern deshalb auch nicht zur Verfügung stehen.

Sie werden in diesem Praxisbeispiel mit einer einfachen HTML-Datei arbeiten; die Formatierungen werden mit CSS vorgenommen. Abbildung 4-1 zeigt das gewünschte Ergebnis, das Sie in den folgenden Abschnitten und Kapiteln mithilfe von TYPO3 herstellen werden.

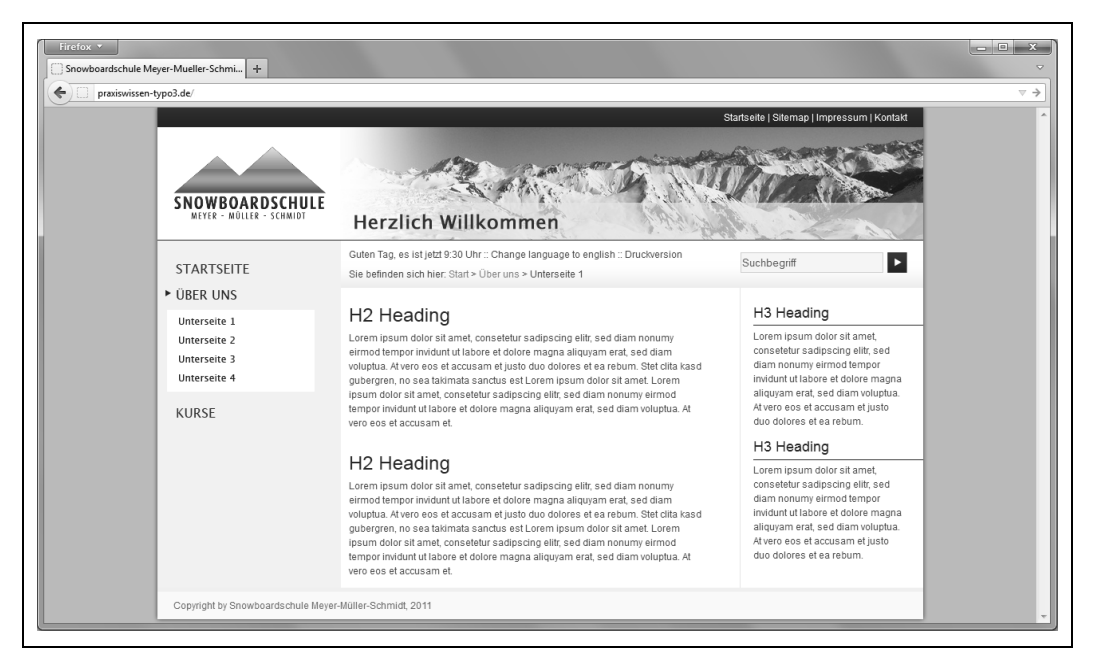

<span id="page-8-1"></span>**Abbildung 4-1** Das angestrebte Aussehen der Beispielwebseite

### <span id="page-8-0"></span>**Eine Designvorlage erstellen**

Auch wenn uns TYPO3 das Erstellen von Webseiten abnimmt, wird trotzdem eine HTML-Vorlage benötigt. Es gibt zwar auch die Möglichkeit, diese Designvorlagen zu umgehen, doch muss dann sämtlicher HTML-Code mit TypoScript beschrieben werden. Das ist nicht nur aufwendig und unübersichtlich – das später zu erstellende TypoScript-Template wird dadurch auch unnötig aufgebläht. Es hat sich bewährt, TYPO3-Projekte mit Designvorlagen zu erstellen.

Für die Arbeit mit Designvorlagen wird im Folgenden die klassische, bewährte Methode vorgestellt. Es existieren aber schon weitere Techniken für die Arbeit mit TYPO3, z.B. das Templating per *Fluid*, das in Kapitel 13 vorgestellt wird.

### **Präzise HTML-Ausarbeitung**

Die Designvorlage können Sie in Ihrem HTML-Lieblingseditor so umsetzen, wie Sie es gewohnt sind. Die präzise HTML-Ausarbeitung der Designvorlage legt bereits den Grundstein für die spätere Umsetzung mit TYPO3. HTML-Fehler sollten Sie vermeiden, denn sie könnten später zu Verwirrung führen. Problematisch ist, dass das Design an zwei Stellen beschrieben wird: Statischer HTML-Code wird in der Designvorlage abgelegt, dynamische Elemente werden über TypoSript beschrieben. Fehler werden Sie später überwiegend in Ihrem TypoScript-Template suchen, da die Designvorlage bei der praktischen Arbeit in den Hintergrund rückt.

### **Grafiken und Designvorlagen**

Eine erstellte HTML-Designvorlage werden Sie in der Praxis nicht direkt über den Browser aufrufen. Wenn Sie eine TYPO3-Präsentation aufrufen, z.B. über die URL *http://meinedomain.tld*, wird die Datei *index.php* aufgerufen, die bereits Bestandteil des TYPO3-Systems ist. In dieser Datei wird ausgeführt, was Sie in den folgenden Kapiteln konfigurieren und mit TypoScript beschreiben.

Wenn Sie in Ihrer Designvorlage mit statischen Grafiken arbeiten, sollten Sie schon beim Erstellen dieser Designvorlage auf die spätere Dateistruktur achten. Statische Grafiken innerhalb der Designvorlage sind im Regelfall Grafiken, die sich innerhalb der Präsentation nie ändern. Das sind z.B. grafische Elemente, die sich über die gesamte Präsentation erstrecken. Ein typisches statisches grafisches Element ist beispielsweise das Logo einer Firma. Im folgenden Praxisbeispiel wird das Logo allerdings dynamisch erstellt, um grafische Funktionalitäten von TYPO3 zu demonstrieren.

In diesem Praxisbeispiel ändert sich die generelle Struktur aus div-HTML-Tags, sogenannten Containern, nicht; somit kann die gesamte Containerstruktur statisch in die Designvorlage aufgenommen werden.

Der Aufruf einer TYPO3-Präsentation findet in der Regel über *http: //www.domainname.de/index.php* statt. Beim Ausführen dieser *index.php* wird, je nach Konfiguration mit TypoScript, die HTML-Designvorlage von einem beliebigen lokalen Speicherort eingebunden und verarbeitet. Das zurückgelieferte HTML-Ergebnis fragt dann alle Grafiken und eingebundenen Dateien relativ zum Verzeichnis der Datei *index.php* an.

Bei TYPO3-Projekten sollten Sie eigene Dateien möglichst unterhalb des Ordners *fileadmin/* ablegen, z.B. in *fileadmin/images/*. Grafiken aus der Designvorlage werden also in diesem Unterverzeichnis erwartet. Der Ordner *fileadmin/* (bzw. das im Install Tool unter \$TYPO3\_ CONF\_VARS["BE"]["fileadminDir"] angegebene Verzeichnis) wird nativ von TYPO3 unterstützt, aus dem Backend kann z.B. über das Backend-Modul *Dateiliste* darauf zugegriffen werden.

Um diese Situation auf Ihrem Arbeitsplatz bei der Erstellung von Designvorlagen zu simulieren, empfiehlt es sich daher, die Grafiken ausgehend vom Ort Ihrer Designvorlage im Unterordner *fileadmin/ images/* abzulegen. Ihre HTML-Designvorlage selbst legen Sie darum zum Beispiel in einem Ordner *C:\Projekte\Snowboardschule\* ab, wohingegen Sie die verwendeten Grafiken in *C:\Projekte\Snowboardschule\fileadmin\images\* ablegen.

### **Der statische HTML-Code des Praxisbeispiels**

Wenn Sie ein TYPO3-Projekt beginnen, sollten Sie sich zunächst vorstellen, Sie erstellten die Website traditionell, also statisch und ohne jegliche Form von Dynamik. Testen und optimieren Sie diese statische Seite auf den gewünschten Webbrowsern. Die Massenproduktion von Seiten, grafischen Menüpunkten usw. ist nicht notwendig.

Ein Beispiel für eine solche Ausarbeitung finden Sie auf unserer Downloadseite unter dem Dateinamen *vorlage\_statisch.html*. In dem Beispiel wurde auch ein auf dem YAML-Framework (*http:// www.yaml.de*) basierendes CSS-Stylesheet verwendet (*style.css*), das Sie an derselben Stelle finden.

### **Dynamische Bereiche durch Platzhalter ersetzen**

Einige Bereiche der Website bleiben statisch, andere sollen dynamisch werden. Folgende Auflistung gibt Ihnen eine Übersicht darüber, welche Bereiche einer Website dynamisch und welche statisch sind.

*Statische Elemente*

- die generelle Struktur, bestehend aus div-HTML-Elementen
- das Logo (normalerweise statisch, soll im Praxisbeispiel aber dynamisch ersetzt werden)

#### *Dynamische Elemente*

- der grafische Trailer
- das grafische Menü auf der linken Seite
- das Textmenü im oberen rechten Bereich
- der eigentliche Content-Bereich in der Mitte
- der Content-Bereich auf der rechten Seite
- der zeitabhängige Begrüßungstext mit Datum
- der Sprachwechsler (Textlink)
- der Textlink zur Druckversion
- der Klickpfad, aufgrund der Mehrsprachigkeit auch inklusive des Einleitungstexts *Sie befinden sich hier*

Sämtliche dynamischen Elemente werden im Folgenden aus dem erstellten HTML-Dokument (*vorlage\_statisch.html*) entfernt und durch Platzhalter ersetzt. Sie können später über TypoScript diese Platzhalter mit HTML-Code und seinen dynamischen Bestandteilen wieder ersetzen. Redakteure erhalten dadurch die Möglichkeit, schnell und problemlos die Präsentation auch ohne HTML-Kenntnisse zu bearbeiten.

Das Logo kann in vielen Fällen statisch in die Designvorlage integriert werden. Um Grafikfunktionalitäten zu erläutern, wird das Logo für unser Beispiel in Kapitel 6, *[Grafiken mit TypoScript erstel](#page--1-76)[len](#page--1-76)*, dynamisch eingelesen. Klassische Anwendungsfälle für das dynamische Ersetzen eines Logos sind z.B. unterschiedliche Geschäftsbereiche mit abweichenden Logos.

Platzhalter (bzw. Marker) werden in TYPO3 immer großgeschrieben und in jeweils drei Rautezeichen eingeschlossen und sollten nicht in Kommentaren stehen. Die drei Rautezeichen sind zwingend notwendig, die Großschreibung ist dagegen optional und keine zwingende TYPO3-Vorgabe, jedoch wird z.B. in Erweiterungen, die eine Designvorlage mitliefern, Großschreibung verwendet. Außerdem erleichtert es die Fehlersuche ungemein, wenn Sie Ihr Template (aus welchen Gründen auch immer) anderen zur Verfügung stellen. Aber auch sonst macht Ihnen die einheitliche Großschreibung die Arbeit wesentlich leichter, denn Sie müssen sich an späterer Stelle nicht immer fragen, wie die genaue Schreibweise Ihrer Platzhalter ist. So könnte z.B. ein Platzhalter, der den grafischen Trailer kennzeichnet, typischerweise ###TRAILER### heißen.

Stünden Platzhalter in Kommentaren, würden sie durch einen in TypoScript definierten HTML-Code ersetzt. Dieser HTML-Code würde jedoch nicht angezeigt, wenn er von einem Kommentar eingeschlossen ist. Somit kann die Verwendung von Kommentaren mit Platzhaltern zu einer langwierigen Fehlersuche führen, wobei die Ursache des Fehlers in der Designvorlage liegt. Sie werden dann voraussichtlich lange Zeit damit verbringen, den Fehler in Typo-Script auszumachen, und vermutlich doppelt so lange auf Typo-Script schimpfen.

### **Teilbereiche kennzeichnen**

Wie schon mehrfach erwähnt wurde, wird die Designvorlage an späterer Stelle mit TypoScript eingelesen. Die Platzhalter werden durch dynamische Werte ersetzt und danach wird das Resultat zurückgeliefert. Allerdings erzeugt TYPO3 bei jeder Ausgabe einen Header inklusive <body>-Tag. Somit liefert TYPO3 das Ergebnis nicht eins zu eins zurück, sondern hüllt es in einen eigenen Kopfbereich. Das von TYPO3 eingelesene Dokument darf also diese Daten nicht enthalten, da ansonsten im zurückgelieferten Ergebnis zwei Header-Definitionen und zwei <body>-Tags angegeben wären.

Es besteht jedoch die Möglichkeit, dass Sie diese Informationen gar nicht erst mit in die Designvorlage aufnehmen und Ihre Designvorlage nur aus dem HTML-Code besteht, der im <br/> <br/>body>-Bereich angegeben wurde.

Alternativ können Sie sogenannte Teilbereiche (*Subparts*) definieren und mit TypoScript an späterer Stelle angeben, dass nicht die gesamte Designvorlage eingelesen werden soll, sondern nur ein bestimmter Teilbereich. Teilbereiche werden in der Designvorlage ebenfalls von jeweils drei Rautezeichen eingeschlossen und gleichen optisch Platzhaltern. Dabei wird ein solcher Bezeichner zweimal innerhalb eines Dokuments angegeben – der eingeschlossene Bereich ist der gewünschte Teilbereich.

Um eine optische Trennung von Platzhaltern zu erreichen, ist es bei Teilbereichsbezeichnern möglich, sie in Kommentare zu schreiben. Innerhalb eines Kommentars können Sie zusätzliche Angaben wie z.B. begin oder end machen. Im folgenden HTML-Code besteht der Teilbereich *TEST* nur aus der Zeile *<b>Dieser Text steht innerhalb des Teilbereichs</b>*.

```
Dieser Text steht außerhalb des Teilbereichs
<!-- ###TEST### begin -->
   <b>Dieser Text steht innerhalb des Teilbereichs</b>
<!-- ###TEST### end -->
Dieser Text steht außerhalb des Teilbereichs
```
Definieren Sie in Ihrer Designvorlage direkt nach dem einleitenden bzw. direkt vor dem schließenden <body>-Tag einen Teilbereich mit einem frei wählbaren Bezeichner, z.B. ###DOKUMENT###.

### **Die fertige Designvorlage**

Im folgenden Codebeispiel können Sie den HTML-Quellcode der fertig ersetzten Designvorlage sehen, und [Abbildung 4-2](#page-14-0) zeigt das Resultat, also wie die Designvorlage dann im Browser aussieht. Vom anfänglich erstellten HTML-Dokument bleibt dabei nicht mehr viel übrig.

Die fertige Designvorlage finden Sie auf unserer Downloadseite unter dem Dateinamen *vorlage.html*.

#### **Beispiel 4-1:** Designvorlage

```
<!DOCTYPE html PUBLIC "-//W3C//DTD XHTML 1.0 Transitional//EN" "http:/
/www.w3.org/TR/xhtml1/DTD/xhtml1-transitional.dtd">
<html xmlns="http://www.w3.org/1999/xhtml" xml:lang="en" lang="en">
<head>
<meta http-equiv="Content-type" content="text/html; charset=utf-8" />
<title>Snowboardschule Meyer-Mueller-Schmidt</title>
<link href="fileadmin/css/style.css" rel="stylesheet" type="text/
css" />
<!--[if lte IE 7]>
<link href="fileadmin/css/ie.css" rel="stylesheet" type="text/css" />
<![endif]-->
</head>
<body>
    <!-- ###DOKUMENT### begin -->
    <div class="page_margins">
        <div class="page">
            <div id="topnav">###MENU_OBEN###</div>
            <div id="header">
                <div id="logo">###LOGO###</div>
                <div id="trailer">###TRAILER###</div>
            </div>
            <div id="main">
                <div id="col1">
                    <div id="col1_content" class="clearfix">
                    ###MENU_LINKS###</div>
                </div>
                <div id="col3">
                    <div id="col3_content" class="clearfix">
                        <div id="infos">
                            <div id="meta">
                                ###DATUM### :: ###SPRACHE### ::
                                ###DRUCKVERSION###
                            </div>
                            <div id="klickpfad">###KLICKPFAD###</div>
                            <div id="suche">###SUCHE###</div>
                        </div>
                        <div class="subcolumns">
                            <div id="main_content" class="c75l">
                                <div class="subcl">###INHALT###</div>
```

```
</div>
                                                         <div id="sidebar_right" class="c25r">
                                                              <div class="subcr">###RECHTS###</div>
                                                         </div>
                                                     </div>
                                                </div>
                                                 <div id="ie clearing"> 8#160; </div>
                                            </div>
                                       </div>
                                       <div id="footer">
                                            Copyright by Snowboardschule Meyer-Müller-
                          Schmidt, 2011
                                        </div>
                                   </div>
                               </div>
                               <div></div>
                               <!-- ###DOKUMENT### end -->
                          </body>
                          </html>
                          Beispiel 4-1: Designvorlage (Fortsetzung)
         Abbildung 4-2
Die substituierte Designvorlage
               im Browser
```
<span id="page-14-0"></span>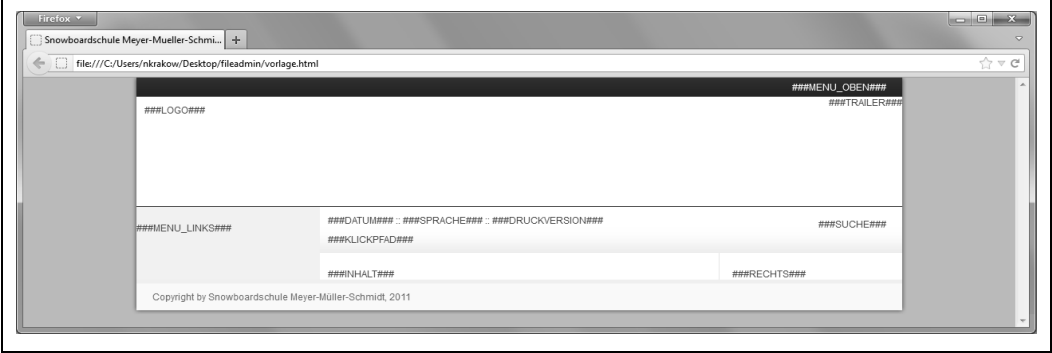

### **Dateien mit dem Dateimanager zur Verfügung stellen**

Damit die soeben erstellte Designvorlage in Ihrer TYPO3-Umgebung zur Verfügung steht, muss sie zunächst auf den Server hochgeladen werden. Das ist prinzipiell mit FTP möglich, hier soll jedoch das Hochladen mithilfe des integrierten Dateimanagers gezeigt werden. Wenn Sie die Designvorlage per FTP zur Verfügung stellen möchten, dann achten Sie darauf, dass Sie sie im Ordner *fileadmin/* oder einem Unterordner davon speichern.

Neben der Designvorlage müssen Sie außerdem noch die verwendeten Grafiken und TTF-Schriften im System zur Verfügung stellen. Die Grafiken sollen im Ordner *fileadmin/images/* abgelegt werden, die TTF-Schriftdateien im Ordner *fileadmin/fonts/*. TTF-

Dateien werden für dynamisch erzeugte Grafiken benötigt, in denen Text dargestellt werden soll. Für das Praxisbeispiel verwenden wir die Schrift *Lucida*.

Legen Sie zunächst die drei Ordner *fileadmin/images/*, *fileadmin/css* und *fileadmin/fonts/* im Dateimanager an (vgl. auch [Abbildung 4-3](#page-15-0)):

- 1. Wechseln Sie über das Menü in das *Dateiliste*-Modul.
- 2. Klicken Sie auf das Icon des *fileadmin/*-Ordners, um dessen Kontextmenü zu öffnen.
- 3. Wählen Sie im Kontextmenü die Option *Neu*.
- 4. Geben Sie über das Auswahlfeld an, dass Sie drei Ordner anlegen möchten.
- 5. Tragen Sie in die drei Felder die gewünschten Unterordner *images*, *css* und *fonts* ein.
- New TYPO3 site (TYPO3 6.0-dev)  $+$ praxiswissen-typo3.de/typo3/backend.ph  $\frac{1}{\sqrt{2}}$ & admin Ahmelden  $\overline{z}$  $\overline{a}$ V TYP03  $\overline{B}$  f Fileadmin/(auto-created)  $\overline{v}$  WFP  $\sqrt{ }$  Page Neuer Ordner bzw. neue Datei ⊕ View Dateien hochladen  $\Box$  Liste Anzahl Ordner:  $\overline{3}$   $\rightarrow$  0 **B** Neu (h) **a** Info  $\overline{0}$  Info images a<br>Zugriff  $\mathbf{\Theta}$ Kopieren fonts  $\overline{\phantom{a}}$  Funktionen a Ausschneiden css<br>
Ordner anlegen | Abbruch |<br>
O iiil Template  $\overline{\text{m}}$  Löschen **V DATET**  $\Omega$ **Dateiliste v BENUTZERWERKZEUGE** Textdatej erzeugen  $\frac{1}{\sqrt{1-\lambda}}$  Task center [\*.bd, \*.html, \*.htm, \*.css, \*.tmpl, \*.js, \*.sql, \*.xml, \*.csv, \*.inc]  $\frac{1}{\sqrt{2}}$  User settings **\* ADMINWERKZEUGE** Datei erzeugen | Abbruch R Backend users  $\omega$  $\mathbb{Z}_2^2$  Language Extension Manager **DB** check  $E_{\rm b}$  Configuration  $\overline{\boxtimes}$  Install  $\boxdot$  Log  $E$  Reports **WHTLEE** Duber TYPO3
- 6. Bestätigen Sie Ihre Angaben mit *Ordner anlegen*.

Die Designvorlage *vorlage.html* soll direkt im Verzeichnis *fileadmin/* zur Verfügung gestellt werden. Klicken Sie dazu erneut im Verzeichnisbaum auf das Icon vor dem Textlink *fileadmin/* und wählen Sie aus dem Pop-up-Menü den Eintrag *Dateien hochladen* aus.

<span id="page-15-0"></span>**Abbildung 4-3** Einen neuen Ordner erstellen

Klicken Sie *Durchsuchen* an, um die Dateien von Ihrem lokalen PC zu übertragen. Wählen Sie die Datei *vorlage.html* aus.

Damit Sie den aktuellen Inhalt des Ordners *fileadmin/* angezeigt bekommen, klicken Sie im Verzeichnisbaum direkt auf den Textlink des Ordners *fileadmin/*. Um die Unterordner und somit auch die soeben erstellten Ordner *images/*, *css/* und *fonts/* sehen zu können, müssen Sie den Verzeichnisbaum über das Pfeilspitzensymbol aufklappen.

Neben der Designvorlage sollen noch die verwendeten Grafiken, das Stylesheet und die TTF-Schriftart im System zur Verfügung gestellt werden. Die benötigten Grafiken legen Sie nach dem gleichen Prinzip im Ordner *fileadmin/images/* ab, die Stylesheets im Ordner *fileadmin/css/*.

Als Schriftart wird nur die Schrift Lucida als TTF-Datei benötigt. Laden Sie deshalb aus dem Ordner *Windows\Fonts* die Datei *lucida. ttf* in den Ordner *fileadmin/fonts* hoch. In der Regel können über das *Durchsuchen*-Fenster keine TTF-Dateien per Doppelklick aus dem Ordner *C:\Windows\Fonts\* hochgeladen werden. Unter Windows müssen Sie dazu den Dateinamen der TTF-Datei explizit im *Durchsuchen*-Fenster angeben, also z.B. *C:\Windows\Fonts\lucida. ttf* (achten Sie auf die Backslashes).

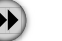

**Tipp** Falls die Schriftart Lucida auf Ihrem System nicht zur Verfügung steht, können Sie für das Praxisbeispiel auch eine beliebige andere TrueType-Schriftart verwenden (beispielsweise Verdana).

In Kapitel 6, *[Grafiken mit TypoScript erstellen](#page--1-76)*, in dem Grafiken dynamisch erstellt werden, greifen Sie ebenfalls auf Grafiken zurück, die Sie bereits jetzt in das System hochladen können. Diese Dateien finden Sie auf der Downloadseite unter den Dateinamen *trailerbild.jpg*, *trailer\_mask.png* und *trailer\_overlay.png*. Laden Sie diese Dateien ebenfalls in den Ordner *fileadmin/images/* hoch.

### <span id="page-16-0"></span>**Aufbau der Navigationsstruktur**

Der erste Schritt zur Umsetzung des gelieferten Designs ist das Anlegen einer geeigneten Seitenstruktur, die in TYPO3 abgebildet wird. Dabei sind folgende Überlegungen nötig:

*Welche Navigationen gibt es?*

Für das Praxisbeispiel *Snowboardschule* wird es ein linkes Menü (grafisch) und ein Menü im oberen Bereich (Text) geben. Zum Abbilden dieser Struktur werden Hilfsseiten eingeführt, die dem Besucher der Website nicht zur Verfügung stehen sollen.

*Wie viele Ebenen wird die Navigation enthalten?*

Es wurden bei den Anforderungen keine konkreten Angaben darüber gemacht, wie tief bzw. über wie viele Ebenen die Naviga-

tion gehen wird. Das linke, grafische Menü soll daher willkürlich für maximal zwei Ebenen beschrieben werden. Das obere Textmenü hingegen wird keine weiteren Unterseiten enthalten. Diese Ebenenanzahl sehen Sie auch im Screenshot zu den Anforderungen an das Praxisbeispiel (siehe [Abbildung 4-1\)](#page-8-1).

*Wo befindet sich die Homepage?*

Eigentlich sollte der Begriff *Homepage* eindeutig sein. Sie werden später beim Aufbau der Struktur allerdings feststellen, dass der genaue Ort der Homepage nicht unbedingt eindeutig festgelegt ist.

### **Überlegungen zur richtigen Struktur**

In diesem Abschnitt werden Sie an die geeignete Seitenstruktur herangeführt und lernen so die Hintergründe und Vorteile der in diesem Beispiel verwendeten Struktur kennen.

### **Navigationsstruktur abbilden**

Im Praxisbeispiel werden zwei Navigationen eingesetzt: im oberen Teil die Hilfsnavigation, die die Menüpunkte *Homepage*, *Sitemap*, *Impressum* und *Kontakt* enthält, und auf der linken Seite die zweite Navigation mit Menüpunkten wie *Homepage*, *Aktuelles*, *Geschützter Bereich* usw. Wie Sie bereits erkennen können, gibt es innerhalb der Navigation gleich zweimal die Seite *Homepage*. Welche Seite davon nun die tatsächliche Homepage sein soll, erfahren Sie am Ende dieses Abschnitts.

In TYPO3 wird die Seitenstruktur ähnlich wie ein Baum aufgebaut: Es gibt eine Wurzel, von der aus im Regelfall ein Stamm und diverse Zweige abgehen. An der Wurzel kann im wahrsten Sinne des Wortes nicht gerüttelt werden, denn sie ist tief und fest im System verankert. In TYPO3 wird die Wurzel als *rootlevel* bezeichnet (zu Deutsch: Wurzelebene oder Root-Ebene).

Ausgehend von dieser Root-Ebene können Sie in TYPO3 die Navigationsstruktur abbilden. Das ist ähnlich wie bei Betriebssystemen, in denen Verzeichnisstrukturen erstellt werden können, die mit einem Datenträger beginnen. In TYPO3 legen Sie mit der Navigationsstruktur bzw. mit Seiten im Allgemeinen allerdings keine Verzeichnisse an, sondern eine Struktur von Seiten, die lediglich in der Datenbank abgebildet wird.

Beim Aufbau der Navigationsstruktur müssen Sie berücksichtigen, dass es Redakteuren möglich sein muss, das Menü selbstständig zu erweitern bzw. zu reduzieren. Dabei soll von TYPO3 dynamisch all das gemacht werden, was zur Aufnahme eines weiteren Menüpunkts in die Navigation erforderlich ist, ohne dass der Redakteur besondere TYPO3-Kenntnisse haben muss.

Zur Realisierung von Navigationen mit mehreren Bereichen gibt es zwei Möglichkeiten. Die erste besteht darin, dass Sie später mit TypoScript angeben, welche Seiten zu welcher Navigation gehören. Diese statische Verankerung in TypoScript hat den Nachteil, dass neu angelegte Seiten einer ersten Navigationsebene erst mit in das TypoScript-Template aufgenommen werden müssen, bevor die neue Seite im Menü angezeigt wird.

Die zweite, flexiblere Möglichkeit ist, über TypoScript mitzuteilen, dass Seiten, die sich unterhalb einer definierten Seite befinden, ein ganz bestimmtes Menü bilden. Wenn Redakteure nun unterhalb einer solchen Hilfsseite weitere Seiten anlegen, werden diese automatisch mit in das Menü aufgenommen. Da die Vorteile der zweiten Möglichkeit genutzt werden sollen, müssen mindestens zwei solcher sogenannten *Hilfsseiten* existieren: eine für das obere Menü und eine für das linke.

#### **Zwischengeschaltete Seite zur Template-Vererbung**

Nach diesen Überlegungen gibt es zurzeit ausgehend von der Root-Ebene zwei Hilfsseiten für die beiden Menüs, die die Seiten der jeweiligen Menüs als Unterseiten haben. Allerdings ist noch folgendes Problem zu lösen: In Kapitel 5, *[TypoScript in der Praxis](#page--1-77)*, werden Sie erfahren, dass TypoScript-Templates auf einer Seite angelegt werden und sich auf die Unterseiten vererben. Sie möchten in der Regel aber nur ein TypoScript-Template erstellen, das für das gesamte TYPO3- Projekt gültig ist. Auf der Root-Ebene können Sie keine Templates anlegen, da es sich dabei nicht um eine reguläre Seite handelt. Somit könnten Sie zum jetzigen Zeitpunkt nur ein TypoScript-Template auf den Hilfsseiten anlegen, die sich dann auf die Unterseiten auswirken. Ein TypoScript-Template müssten Sie auf der Seite *Menü oben* anlegen und das gleiche Template noch einmal auf der Seite *Menü links*. Sie würden somit das gleiche Template mit identischem Typo-Script-Code zweimal vorhalten.

Abhilfe schafft hier eine weitere zwischengeschaltete Hilfsseite, die sich direkt unterhalb der Root-Ebene befindet und die beiden Hilfsseiten für die Menüs als Unterseiten hat. Da diese Seite lediglich dem Zweck dient, das TypoScript-Template aufzunehmen, damit es an nur einer Stelle gepflegt werden muss und sich auf sämtliche Unterseiten vererbt, wird diese Seite ebenfalls als Hilfsseite bezeichnet und soll im Folgenden den Seitentitel *root* tragen.

#### **Wo befindet sich die Homepage?**

Die erste Seite, die sich unterhalb der Root-Ebene befindet, wird beim Aufruf der Domain *http://meinedomain.tld* aufgerufen – und das sollte im Regelfall auch die Homepage sein. Jedoch befindet sich zum jetzigen Zeitpunkt unterhalb dieser Root-Ebene die Seite *root*, die lediglich dem Zweck dient, das TypoScript-Template an die Unterseiten zu vererben. Die Homepage wurde als Seite an zwei Stellen definiert: einmal im oberen Menü und einmal in linken, grafischen Menü.

Es gibt in TYPO3 die Möglichkeit, eine Seite als *Verweis* zu definieren. Die Seite zeigt dann auf eine andere Seite, in diesem Fall auf eine der beiden Seiten *Homepage*. Landet ein Websitebesucher auf der Seite *root*, z.B. weil er die Website über die Domain *http://meinedomain.tld* aufgerufen hat, wird er auf die Homepage verwiesen.

Allerdings gibt es die Seite *Homepage* zweimal, wobei die eine die tatsächliche Homepage sein soll und die andere wiederum nur ein Verweis auf diese. Theoretisch können Sie sich aussuchen, welche der beiden Seiten nun Ihre tatsächliche Homepage sein soll. Es spricht allerdings einiges dafür, dass sich die Homepage in der linken Navigation befindet: Einer der Vorteile davon ist z.B., dass Sie hier sogenannte *Menüzustände* definieren können. Befindet sich der Websitebesucher auf dieser *Homepage*, kann im grafischen Menü, also in der linken Navigation, der Menüeintrag als aktuelle Seite besonders hervorgehoben werden.

Die fertige Seitenstruktur könnte somit wie in [Abbildung 4-4](#page-19-0) aussehen.

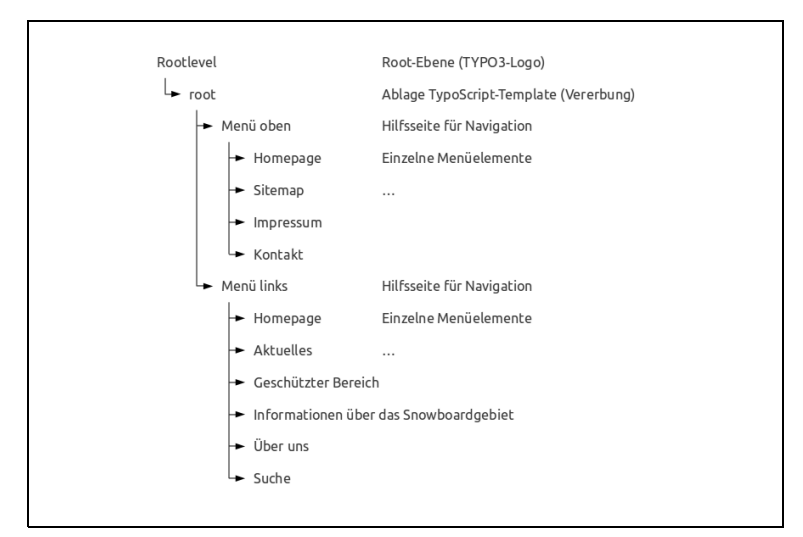

<span id="page-19-0"></span>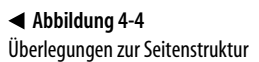

### **Die gewünschte Struktur anlegen**

Die in [Abbildung 4-4](#page-19-0) gezeigte Navigation soll nun in der TYPO3- Umgebung abgebildet werden. Die Seite *Test*, die Sie schon in Kapitel 3, *[Das Backend kennenlernen](#page--1-77)*, angelegt haben, soll bestehen bleiben, aber keinen Einfluss auf das Projekt haben.

Legen Sie jetzt eine Seite unterhalb der Root-Ebene an. Gehen Sie dazu wie folgt vor (vgl. auch [Abbildung 4-5\)](#page-20-0):

- 1. Wechseln Sie in das Modul *Web: Seite*.
- 2. Öffnen Sie das Kontextmenü der Root-Ebene, indem Sie darauf rechtsklicken, und wählen Sie im Kontextmenü die Option *Neu*.
- 3. Nun müssen Sie noch angeben, an welcher Position die neue Seite eingefügt werden soll. Da der Seitenbaum derzeit noch leer ist, gibt es allerdings nicht allzu viele Möglichkeiten, die Seite zu platzieren.

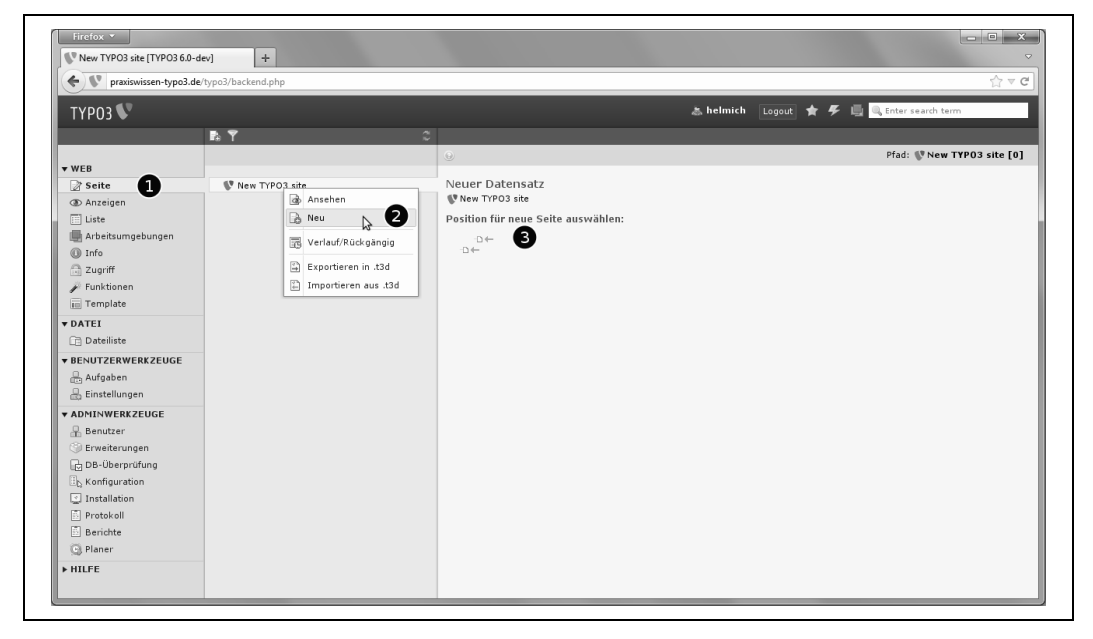

<span id="page-20-0"></span>**Abbildung 4-5** Eine neue Seite anlegen

Es öffnet sich die Maske zum Bearbeiten der *Seiteneigenschaften*, in der Sie grundlegende Eigenschaften für eine neue Seite angeben können (siehe [Abbildung 4-6\)](#page-21-0):

- 1. Da die Seite sichtbar sein soll, wechseln Sie auf die *Zugriff*-Registerkarte ➊ und entfernen das Häkchen bei *Sichtbarkeit: Seite: deaktivieren* ➋.
- 2. Auf der Registerkarte *Allgemein* geben Sie als Seitentitel *root* an.
- 3. Um TYPO3 mitzuteilen, dass es sich bei dieser Seite um die Wurzel eines ganz neuen Seitenbaums handeln soll, setzen Sie weiterhin auf der Registerkarte *Verhalten* ein Häkchen bei *Als Anfang der Website benutzen*.
- 4. Über das Icon *Dokument speichern und schließen* ➌ werden die neue Seite gespeichert und die Maske mit den Seitentitel-Informationen geschlossen.

<span id="page-21-0"></span>**Abbildung 4-6** Die Maske mit den Eigenschaften für eine Seite

 $\blacktriangleright$ 

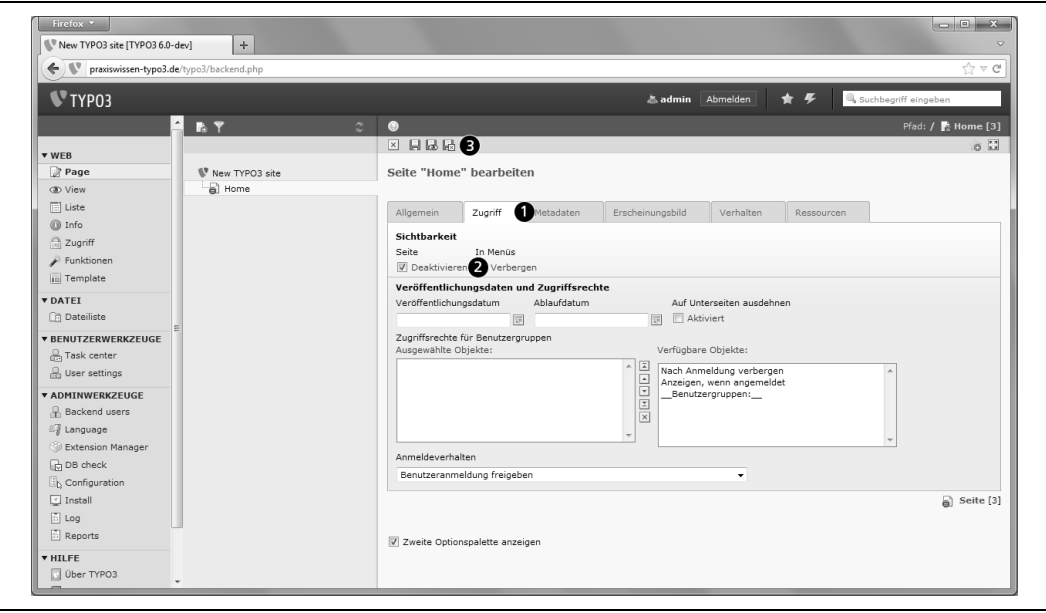

**Tipp** Ab der TYPO3-Version 4.5 können Sie Seiten auch einfacher anlegen, indem Sie links oben im Seitenbaum das Icon Neue Seiten erstellen anwählen und dann auf eines der Seitensymbole klicken und es an die gewünschte Position im Seitenbaum ziehen.

Sie können jetzt im Seitenbaum die neue Seite *root* direkt unterhalb des TYPO3-Logos sehen.

Betrachten Sie nun das leere Projekt, indem Sie auf die Zeile mit dem TYPO3-Logo rechtsklicken und aus dem Pop-up-Menü den Eintrag *Ansehen* auswählen. Sie erhalten die Fehlermeldung *No TypoScript template found!* (siehe [Abbildung 4-7](#page-22-0)).

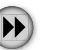

**Tipp** Wird im Frontend keine explizite Seiten-ID aufgerufen, z.B. mit www.meinedomain.tld oder www.meinedomain.tld/index.php? id=0, wird die nächstmögliche Seite unterhalb der Root-Ebene (TYPO3-Logo) ausgeführt – in unserem Fall also die Seite root. Um die in Kapitel 3, [Das Backend kennenlernen](#page--1-77), angelegte Seite Test betrachten zu können, kann z.B. diese Seite durch explizite Angabe einer UID (Unique ID) aufgerufen werden (www.meinedomain.tld/index.php?id=1). Aber auch auf der Seite Test werden Sie die Fehlermeldung No template found! erhalten.

<span id="page-22-1"></span><span id="page-22-0"></span>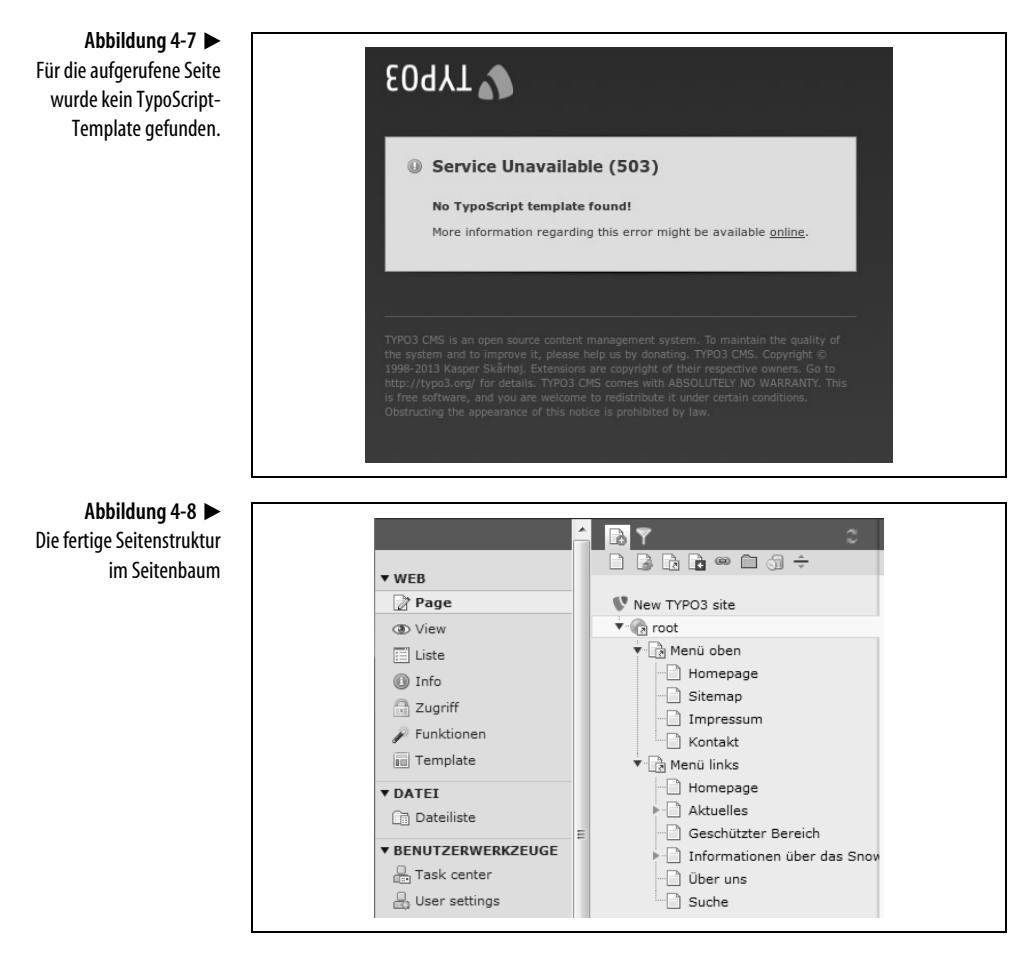

Ausgehend von der Seite *root* legen Sie nun die bekannten Seiten *Menü oben* und *Menü links* sowie die jeweiligen Unterseiten an. Dazu gehen Sie so vor wie oben beschrieben, jedoch legen Sie diese Seiten nicht unterhalb der Root-Ebene an, sondern unterhalb der Hilfsseite *root*, bei den eigentlichen Webseiten wie *Homepage*, *Suche* usw. ausgehend von der jeweils übergeordneten Hilfsseite. Die von Ihnen fertig erstellte Seitenstruktur sollte in TYPO3 so wie in [Abbildung 4-8](#page-22-1) aussehen.

### **Hilfsseiten nicht zugänglich machen**

In der Seitenstruktur gibt es einige Seiten, die nicht zur Ablage von Inhalten bestimmt sind: die Seiten *root*, *Menü oben* und *Menü links*. Diese Seiten werden in diesem Projekt als Hilfsseiten bezeichnet und dienen lediglich der Strukturierung sowie der Template-Vererbung.

Die Besucher der Website sollen keine Möglichkeit bekommen, irgendwie auf diese Seiten zu gelangen. Beim Frontend-Aufruf ohne Angabe einer expliziten Seiten-ID, zum Beispiel über die Domain *meinedomain.tld*, würde der Besucher auf die Seite *root* gelangen, die aber nur existiert, um das Template zu vererben. Sie können diese Seiten aber unzugänglich machen. Trifft ein Besucher auf eine dieser Hilfsseiten, wird er dann z.B. auf die Seite *Homepage* verwiesen.

Stellen Sie diesen Verweis her, indem Sie den Seitentyp von *Standard* auf *Verweis* setzen. Klicken Sie dazu im Seitenbaum auf das Icon vor der Seite *root* und wählen Sie aus dem Kontextmenü den Eintrag *Bearbeiten* ➊ aus. Auf der rechten Seite öffnet sich nun die Seite mit den allgemeinen Seiteneigenschaften. Wählen Sie hier auf der Registerkarte *Allgemein* aus dem Drop-down-Menü *Typ:* den Eintrag *Verweis* ➋ aus (siehe [Abbildung 4-9](#page-23-0)). Bestätigen Sie die folgende Meldung mit *OK*.

<span id="page-23-0"></span>**Abbildung 4-9** Den Seitentyp ändern

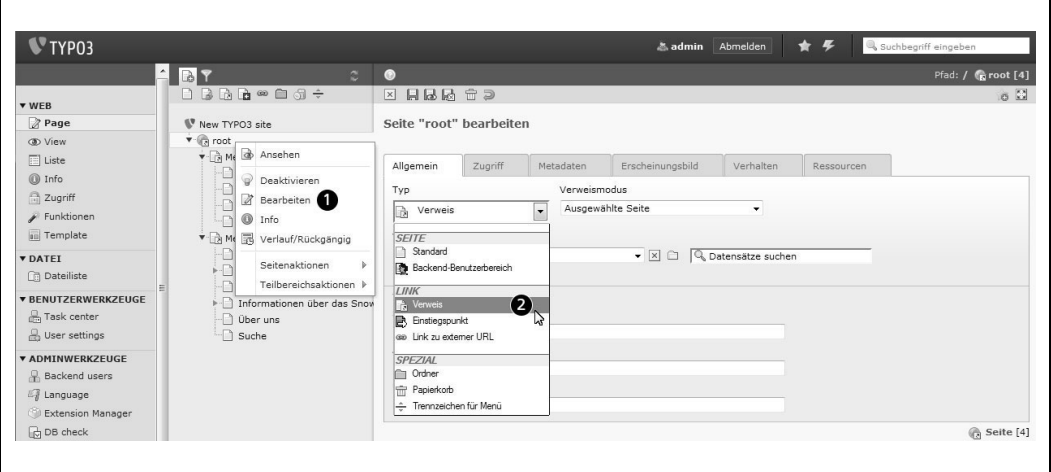

Die rechte Seite mit den Seiteneigenschaften wird neu geladen und es erscheint eine andere Maske, in der Sie auf der Registerkarte *Allgemein* im Feld *Ausgewähltes Verweisziel* auswählen können, wohin

#### **Abbildung 4-10**

Einen Verweis auf eine Seite setzen

der Verweis zeigen soll (siehe [Abbildung 4-10](#page-24-0)). Klicken Sie hier auf das in der Abbildung mit einer ➊ gekennzeichnete Icon, um eine bestehende Seite auszuwählen, auf die die Seite verweisen soll.

<span id="page-24-0"></span>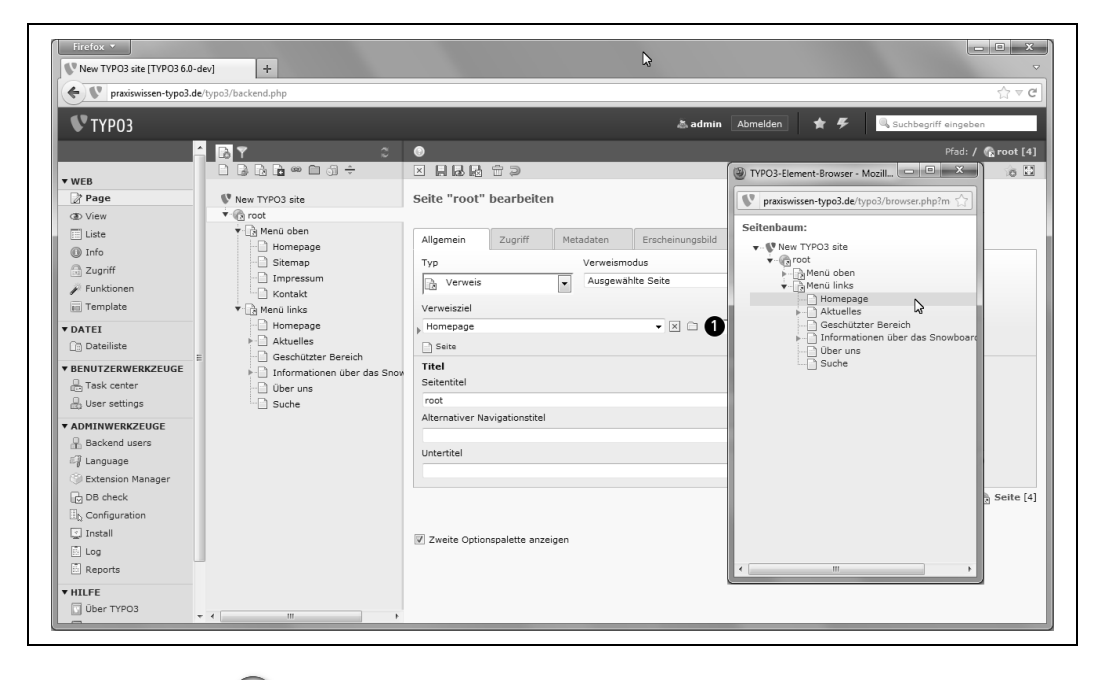

 $\blacktriangleright$ 

**Tipp** Bei der Auswahl der Seite, auf die der Verweis zeigen soll, öffnet sich ein neues Browserfenster. Beachten Sie, dass Pop-up-Blocker eventuell das Öffnen eines neuen Fensters unterdrücken. Nehmen Sie entsprechende Einstellungen an Ihrem Browser bzw. der Software vor, so dass die TYPO3-Umgebung Fenster öffnen darf.

Wählen Sie aus dem sich öffnenden Datensatzbrowser die Seite *Homepage* aus, die sich unterhalb der Seite *Menü links* befindet. Speichern Sie danach die Seite und betrachten Sie das Ergebnis im Frontend. Zum jetzigen Zeitpunkt müssten Sie die Fehlermeldung *No TypoScript template found!* erhalten. Sollte jedoch die Fehlermeldung *No proper connection to the tree root* erscheinen, dann überprüfen Sie bitte, ob Sie den Verweis richtig gesetzt haben. Diese Fehlermeldung besagt nämlich, dass Sie einen Verweis ins Nirwana gesetzt haben, z.B. auf eine nicht existierende Seite. Sie können diesen Fehler korrigieren, indem Sie im Seitenbaum auf das Icon vor der betroffenen Seite klicken und aus dem Pop-up-Menü den Eintrag *Seiteneigenschaften bearbeiten* auswählen. Setzen Sie dann den Verweis auf eine reguläre Seite.

Wiederholen Sie diesen Schritt nun sowohl für die Seiten *Menü oben* und *Menü links* als auch für die Seite *Homepage*, die sich im oberen Menü befindet. Die offizielle Homepage soll sich im linken Menü befinden, Sie müssen also für die Seite *Homepage* im oberen Menü einen Verweis auf die Seite *Homepage* im linken Menü setzen.

Werden *Verweise* auf andere Seiten gesetzt, deren Zielseite nicht existiert, erscheint beim Frontend-Aufruf die Meldung *No proper connection to the tree root*. Indem Sie in den *Seiteneigenschaften* über das Feld *Verweismodus* die Einstellung *Erste Unterseite* auswählen, verhindern Sie eine mögliche Anzeige der Fehlermeldung im Frontend im Live-Betrieb Ihrer Website. Eine Auflistung einiger wichtiger TYPO3-Fehlermeldungen samt ihrer Bedeutung finden Sie im folgenden Abschnitt.

**Tipp** Für Suchmaschinen sind URLs, die aus unterschiedlichen Zeichen bestehen, aber den gleichen Inhalt haben, ein Negativkriterium, wenn es um die Platzierung Ihrer Seite geht. Es handelt sich dabei um Duplicate Content – doppelten Inhalt. Durch die Verwendung von Verweisen erhält eine Seite bzw. derselbe Inhalt zwei unterschiedliche URLs, über die jedoch derselbe Inhalt ausgegeben wird. Gehen Sie daher mit dem Inhaltselement Verweis (engl. shortcut) sparsam um.

### <span id="page-25-0"></span>**TYPO3-Fehlermeldungen**

Werden im Frontend TYPO3-Fehlermeldungen angezeigt, sind diese oft schon durch kleine Änderungen zu beheben. Ich möchte Ihnen an dieser Stelle einen Überblick über Fehlermeldungen geben, die bei der Frontend-Ausgabe auftreten können.

*No pages are found on the rootlevel*

Die Meldung wird angezeigt, wenn innerhalb von TYPO3 noch keine Seiten angelegt sind. Auf der obersten Ebene – *rootlevel* – wird daher auch keine Seite gefunden, was durch das Anlegen einer Seite im Backend behoben werden kann. Die Nachricht erhalten Sie meist bei einer neuen TYPO3-Installation. Nach dem Anlegen der Seite folgt meist die nächste Meldung.

*No template found*

Auf der aufgerufenen Seite ist kein Datensatz vom Typ *Template* vorhanden. In einem TypoScript-Template beschreiben Sie mit der TYPO3-eigenen Skriptsprache TypoScript unter anderem, wie die spätere Website aussehen soll. Wie Sie diese Meldung

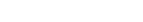

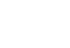

 $\bigoplus$ 

durch Anlegen eines TypoScript-Templates vermeiden und was TypoScript eigentlich ist, erfahren Sie in Kapitel 5, *[TypoScript in](#page--1-78) [der Praxis](#page--1-78)*.

- *The requested page didn't have a proper connection to the tree-root!* Wenn die aufgerufene Seite keine Verbindung zum Seitenbaum hat, ist ein Verweis nicht richtig angelegt. Es wurde also eine Seite vom Typ *Verweis* angelegt, deren Zielseite nicht mehr existiert. Zur Behebung muss der Verweis auf eine vorhandene Seite gerichtet werden.
- *The requested page does not exist*

Die aufgerufene Seite existiert nicht: Diese Meldung erscheint, wenn in der URL eine Seite abgefragt wird, die innerhalb von TYPO3 nicht verfügbar ist. Das Verhalten von TYPO3 beim Aufruf von nicht existierenden Seiten kann im Install Tool über die Einstellung *pageNotFoundHandling* verändert werden (siehe Kapitel 2, *[TYPO3 installieren](#page--1-79)*).